## **SAMSUNG**

Galaxy SmartTag Galaxy SmartTag+

# USER MANUAL

EI-T5300 EI-T7300

05/2021. Rev.1.2

[www.samsung.com](http://www.samsung.com)

## **Kom godt i gang**

### **Om Galaxy SmartTag/SmartTag+**

Galaxy SmartTag/SmartTag+ er en enhed, som kan sættes på kæledyr og genstande, så man altid kan se, hvor de er og på denne måde forhindre, at de bliver væk. Det er også muligt at starte automatiseringsfunktioner ved at bruge knappen på SmartTag'en.

Knyt en SmartTag til din mobilenhed via SmartThings-appen for at tjekke enhedens placering og for at få oplysninger om, hvor enheden blev væk.

### **Læs dette først**

Du bør læse vejledningen, før du tager enheden i brug, for at opleve sikker og korrekt brug.

- Beskrivelserne er baseret på enhedens standardindstillinger.
- Noget af indholdet kan se anderledes ud på din enhed, afhængigt af geografisk område, tienesteudbyder, modelspecifikationer eller enhedens software.
- Der tildeles licens til software, lydkilder, baggrunde, billeder og andre medier, som følger med enheden, til begrænset brug. Udtræk og brug af disse materialer til kommerciel brug eller andre formål er en overtrædelse af ophavsretten. Brugere er fuldt ansvarlige for ulovlig brug af medier.
- Standardapps, som leveres sammen med enheden, kan uden forudgående varsel blive opdaterede og ikke længere være understøttede. Hvis du har spørgsmål angående en app, der følger med enheden, kan du kontakte et af Samsungs servicecentre.
- Ændring af enhedens operativsystem eller installation af software fra uofficielle kilder kan medføre fejlfunktioner og datakorruption eller -tab i enheden. Disse handlinger overtræder din licensaftale med Samsung og vil gøre din garanti ugyldig.
- Undlad at anvende din SmartTag i varme omgivelser eller i nærheden af ild.
- Slug ikke og adskil ikke noget batteri, da der er risiko for kemisk forbrænding.
- Dette produkt indeholder et knapcellebatteri. Undgå at sluge batteriet. Slugning af batteriet kan medføre alvorlige indre forbrændinger efter blot 2 timer og i værste fald død.
- Opbevar altid batterier uden for børns rækkevidde. Hvis batteriholderen ikke kan lukkes helt, skal du stoppe med at bruge produktet og opbevare det uden for børns rækkevidde. Hvis du mener, at batteriet er blevet slugt eller på anden måde indført i kroppen, skal du straks søge lægehjælp.
- Med dette produkt følger gratis/open source-software. Gå til Samsungs websted [\(opensource.samsung.com](http://opensource.samsung.com)) for at få vejledning om, hvordan du kan få open source-licensen at se.
- Brug af mobilenheder på fly eller skibe kan være underlagt føderale og lokale retningslinjer og begrænsninger. Tjek med de korrekte myndigheder, og følg altid anvisninger fra besætningen angående hvornår og hvordan du må bruge din enhed (EI-T7300).

#### **Vejledningens ikoner**

- $\sqrt{N}$ **Advarsel**: Situationer, hvor der er risiko for, at du eller andre kommer til skade
- 0 **Forsigtig**: Situationer, hvor der er risiko for, at enheden eller andet udstyr beskadiges
- ſИ **Bemærk**: Bemærkninger, tips eller yderligere oplysninger

### **Enhedens udseende**

#### **Pakkens indhold**

- SmartTag
- Hurtigstart
- De dele, der leveres med SmartTag'en, og andet tilgængeligt tilbehør, kan variere alt efter lℒ område eller tjenesteudbyder.
	- De medfølgende dele er kun beregnet til brug sammen med denne enhed og er muligvis ikke kompatible med andre enheder.
	- Udseendet og specifikationer kan ændres uden forudgående varsel.
	- Du kan købe mere tilbehør hos din lokale Samsung-forhandler. Du skal sikre dig, at det er kompatibelt med enheden inden købet.
	- Brug kun tilbehør, der er godkendt af Samsung. Brug af ikke-godkendt tilbehør kan muligvis medføre ydelsesproblemer og fejlfunktioner, der ikke dækkes af garantien.
	- Tilgængeligheden af alt tilbehør kan helt og holdent ændres af producenten. For flere informationer om tilgængeligt tilbehør kan du se Samsungs websted.

#### **Enhedens udseende**

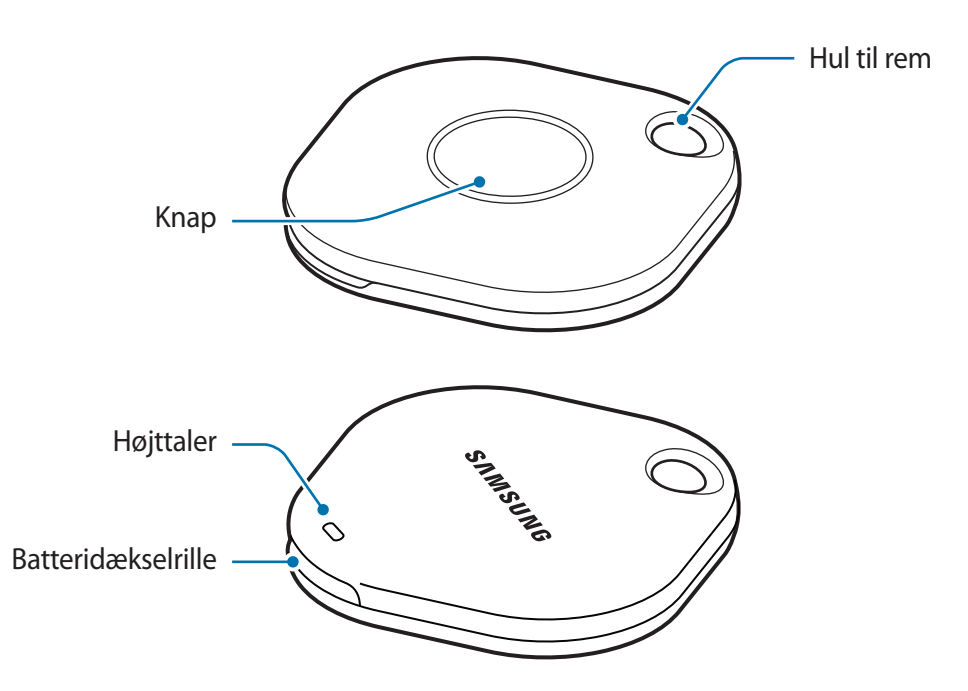

#### **Knap**

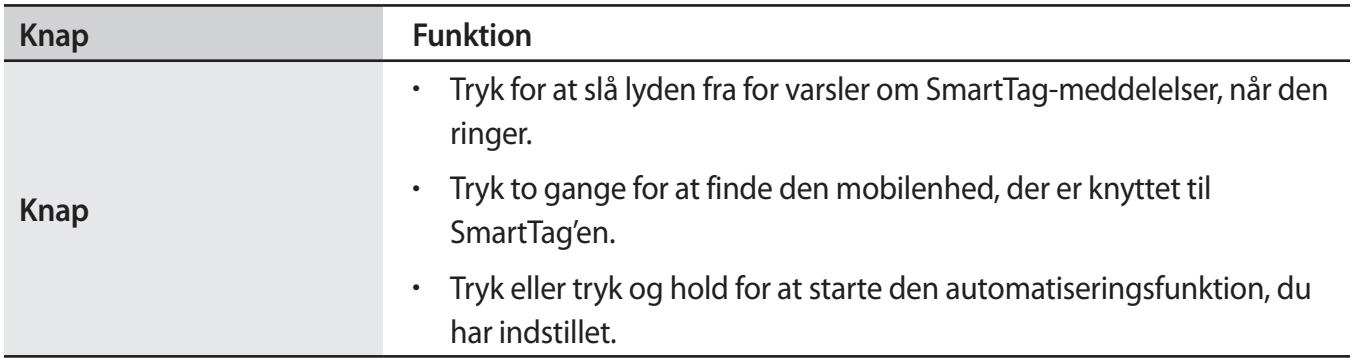

## **Udskiftning af batteriet**

1 Åbn batteridækselrillen med en mønt.

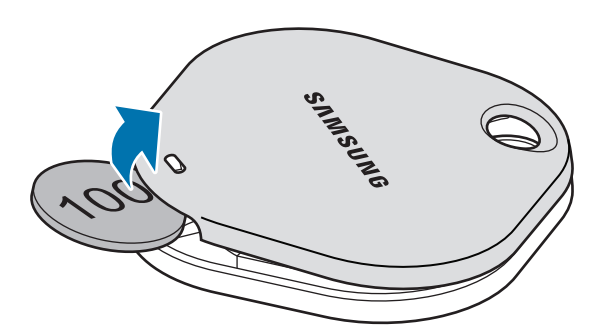

2 Isæt batteriet med den positive terminal vendt korrekt i forhold til symbolet + i SmartTag.

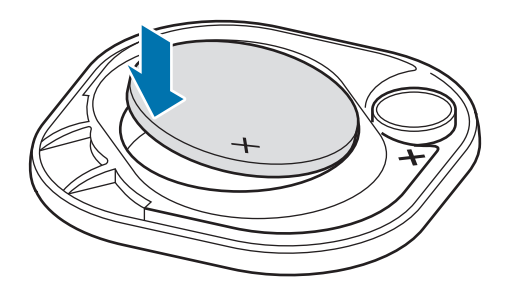

- 3 Sæt batteridækslet på SmartTag'en, og tryk på batteridækslet, indtil det klikker på plads.
- Vær forsigtig, så du ikke beskadiger dine fingre eller negle, når du åbner batteridækselrillen i  $\mathbf \Omega$ forbindelse med udskiftning af batteriet.
	- Udskift batteriet, når det er afladet.

 $[{\mathbb Z}]$ 

• Det medfølgende batteri må ikke genoplades.

## **Før brug af SmartTag'en**

#### **Installation af appen SmartThings på din mobilenhed**

Før du bruger en SmartTag, skal du installere appen SmartThings på din mobilenhed.

Afhængigt af mobilenheden kan du downloade appen SmartThings fra følgende steder:

- Samsung Android-mobilenheder: **Galaxy Store**, **Play Butik**
- Det er ikke muligt at installere appen SmartThings på mobilenheder, som ikke understøtter [K] SmartTags-synkronisering. Kontroller, at din mobilenhed er kompatibel med SmartTags.
	- Du skal registrere dig og logge på din Samsung account for at bruge appen SmartThings.

#### **Tilslutning af SmartTags til en mobilenhed**

- 1 Start appen **SmartThings** på din mobilenhed. Opdater SmartThings-appen til den nyeste version.
- 2 Tryk på knappen på SmartTag. SmartTag'en udsender en lyd og aktiveres.
- 3 Når du får vist pop op-vinduet om, at din SmartTag er registreret på din mobilenhed, skal du trykke på **Tilføj nu**.

Hvis pop op-vinduet om tilslutning ikke vises, skal du vælge → **Enhed** → **Tag/Tracker**.

- 4 Følg instruktionerne på skærmen for at fuldføre tilslutningen. Når tilslutningen er udført, vises din SmartTag på listen over enheder i SmartThings-appen.
- 5 Tryk på **SmartThings Find** på SmartThings-appskærmen for at downloade yderligere plug-ins. Når downloaden er fuldført, vises enhedens nuværende placering på kortet.

#### **Tilslutning af SmartTags ved scanning af QR-koden**

Du kan også slutte en SmartTag til din mobilenhed ved at scanne dens QR-kode.

- 1 Start appen **SmartThings** på din mobilenhed.
- 2 Vælg → **Enhed** → **Scan QR-kode** for at scanne QR-koden på boksen.
- 3 Følg instruktionerne på skærmen for at fuldføre tilslutningen. Når tilslutningen er udført, vises SmartTag'en på listen over enheder i SmartThings-appen.
- 4 Tryk på **SmartThings Find** på SmartThings-appskærmen for at downloade yderligere plug-ins. Når downloaden er fuldført, vises enhedens nuværende placering på kortet.
- Hvis det er første gang du registrerer en SmartTag, kan registreringsprocessen være en smule ſØ besværlig, afhængigt af det omgivende miljø. Det kan være nødvendigt at prøve 2-3 gange, før registreringen bliver gennemført.
	- Understøttede funktioner kan variere, afhængigt af mobilenhed og softwareversionen.
	- Du kan kun bruge SmartThings Find på Samsung-mobilenheder, der kører Android 8.0 eller nyere, og på Samsung-mobilenheder, der understøtter funktionen Find min mobil.
	- SmartTag'en er en trådløs kommunikationsenhed, og dens ydeevne kan blive forringet, hvis flere enheder er tilknyttet samtidig.

## **Brug af SmartTag**

## **Visning af SmartTag-placering**

Du kan se din SmartTag-placering via SmartThings-appen på din mobilenhed og finde den ved at udløse en meddelelseslyd på SmartTag'en.

- 1 Start appen **SmartThings** på din mobilenhed.
- 2 Tryk på SmartTag-kortet, og tryk på **Se kort**. Alternativt kan du trykke på **SmartThings Find**. Enhedens nuværende placering vises på kortet.
- SmartTag'ens placering er baseret på GPS- og Wi-Fi-positioneringsresultaterne for den  $\not\!\! \not\!\! \nu$ mobilenhed, der er tilsluttet SmartTag'en, eller på den Android-mobilenhed, der er i nærheden, hvilket kan medføre visse fejl på grund af det omgivende miljø eller på grund af GPS-fejl.
	- Hvis SmartTag'ens aktuelle placering ikke bliver vist, skyldes det, at SmartTag-batteriet er afladet, eller at den ikke er blevet registreret af den Android-mobilenhed, der kan kontrollere SmartTag'ens placeringsoplysninger. Aktiver den relevante funktion for at få meddelelser om SmartTag'ens placeringsoplysninger.
	- Brugstiden for SmartTag'en kan variere, alt efter brugsmiljø og brugsmønster.
	- Om UWB-funktionen er tilgængelig, afhænger af det geografiske område.

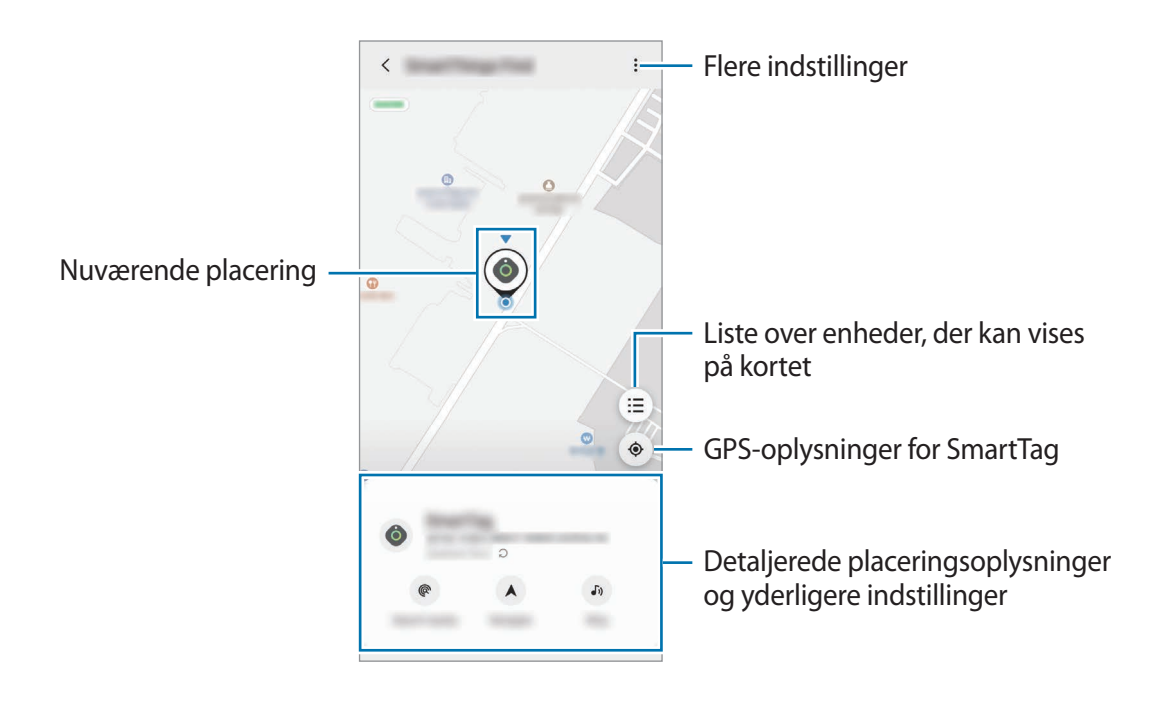

#### **Søgning efter SmartTag-placering med en meddelelseslyd**

Du kan finde din SmartTag-placering ved at udløse en meddelelseslyd.

- 1 Start appen **SmartThings** på din mobilenhed.
- 2 Tryk på **SmartThings Find**.
- $3$  Tryk på **Ring**  $\rightarrow$  **Start**. SmartTag'en udsender en meddelelseslyd.

Hvis du vil slå meddelelseslyden fra, skal du følge vejledningen på skærmen eller trykke én gang på handlingsknappen på din SmartTag.

#### **Søgning efter SmartTag-placering via signalstyrke**

Du kan finde din SmartTag-placering ved at registrere dens signalstyrke.

- 1 Start appen **SmartThings** på din mobilenhed.
- 2 Tryk på **SmartThings Find** → **Søg i nærheden**.

Signalskærmen på den SmartTag, du søger efter, vises. Jo tættere du er på placeringen for den SmartTag, du søger efter, jo stærkere vil signalstyrken være angivet på skærmen.

Du kan udløse lyden for varsler om SmartTag-meddelelser ved at trykke på  $\left(\delta\right)$ .

#### **Søgning efter SmartTag-placering med AR-effekt (EI-T7300)**

Du kan finde din SmartTag-placering ved at bruge AR-relaterede funktioner.

- 1 Start appen **SmartThings** på din mobilenhed.
- 2 Tryk på **SmartThings Find** → **Søg i nærheden** → **Find med brug af kamera**.
- 3 Scan området i nærheden.

Hvis din SmartTag er i nærheden, vises AR-effekten på placeringen af den SmartTag, som du søger efter.

Du kan udløse lyden for varsler om SmartTag-meddelelser ved at trykke på  $(\mathcal{I})$ .

## **Vejledning til SmartTag-placering**

Hvis du har mistet din SmartTag, eller hvis den er langt fra dig, kan du få anvisninger til, hvor SmartTag'en befinder sig.

- 1 Start appen **SmartThings** på din mobilenhed.
- 2 Tryk på **SmartThings Find** → **Naviger**.

Du vil nu få anvisninger til det sted, hvor SmartTag'en er.

Hvis der ikke er installeret en understøttet navigationsapp på din mobilenhed, skal du først ſͶ installere den ønskede app fra listen over understøttede navigationsapps for at få anvisninger.

## <span id="page-9-0"></span>**Søgning efter mobilenheder**

Hvis du ikke kan se din mobilenhed i nærheden, kan du bruge SmartTag'en til at finde den.

Tryk to gange på handlingsknappen på SmartTag'en.

Den mobilenhed, der er forbundet med SmartTag'en, udsender en ringetone.

Du kan slå ringetonen fra på din mobilenhed ved at følge vejledningen på skærmen.

- Denne funktion er ikke tilgængelig, hvis SmartTag'en og mobilenheden ikke er forbundet.
	- Denne funktion er tilgængelig, hvis funktionen Lad tag finde din enhed er aktiveret.

## <span id="page-10-0"></span>**Brug af automatiseringsfunktionen**

Hvis SmartTag'en er sluttet til en mobilenhed, kan du starte automatiseringsfunktionen ved at trykke på eller trykke og holde på SmartTag-knappen.

- 1 Start appen **SmartThings** på din mobilenhed.
- 2 Når du har trykket på SmartTag-kortet, skal du vælge en indstilling under **Brug knappen til automatisering**.
- 3 Tryk på  $\pm$ , og følg vejledningen på skærmen for at tilføje en handling. Når du trykker eller holder inde på SmartTag-knappen, startes den automatiseringshandling, du har indstillet.

#### **Styring af automatiseringsfunktioner**

Start appen **SmartThings** på din mobilenhed, tryk på SmartTag-kortet, og vælg derefter en indstilling under **Brug knappen til automatisering**. Den automatiseringshandling, du har tilføjet, vises.

Hvis du vil redigere en handling, skal du trykke på den ønskede handling, redigere oplysningerne og derefter trykke på **Gem** → **Gem**.

Hvis du vil slette en handling, skal du trykke på  $\Box$  ud for den handling, du vil slette.

## **Konfiguration af SmartTag'en**

## <span id="page-11-0"></span>**Tilføjelse på startskærm**

Hvis du ofte bruger SmartTag'en, kan du tilføje en genvej på startskærmen på din mobilenhed.

- 1 Start appen **SmartThings** på din mobilenhed.
- 2 Tryk på SmartTag-kortet.
- 3 Tryk på → **Rediger** → **Føj til startskærm**.
- 4 Tryk og hold inde på ikonet på skærmen, eller tryk på **Tilføj**. Genvejen tilføjes på startskærmen på din mobilenhed.

## **Indstilling af enheder til visning på kortet**

Du kan vælge, hvilke enheder der skal vises på SmartThings Find-kortet.

- 1 Start appen **SmartThings** på din mobilenhed.
- 2 Tryk på **SmartThings Find** →  $\left(\frac{1}{2}\right)$  →  $\frac{1}{2}$  → Vis/skjul enheder. Din SmartTag og en liste over alle enheder, der er tilføjet i Find min mobilenhed via din Samsung account, bliver vist.
- 3 Vælg en enhed, der skal vises på SmartThings Find-kortet, og tryk derefter på **Gem**.

## **Generelle indstillinger**

Du kan se oplysninger relateret til SmartTag'en, og ændre forskellige indstillinger.

- 1 Start appen **SmartThings** på din mobilenhed.
- 2 Tryk på SmartTag-kortet.

#### **Status**

Du kan se placeringsstatus for SmartTag'en.

Tryk på **Se kort** for at se detaljerede placeringsoplysninger for SmartTag'en.

#### **Lad taggen finde din enhed**

Hvis du ikke kan se din mobilenhed i nærheden, kan du bruge SmartTag'en til at finde den. Tryk på kontakten for at aktivere den. Gå til [Søgning efter mobilenheder](#page-9-0) for at få flere oplysninger.

#### **Brug knappen til automatisering**

Hvis SmartTag'en er sluttet til en mobilenhed, kan du starte automatiseringsfunktionen ved at trykke på eller trykke og holde på SmartTag-knappen. Gå til [Brug af automatiseringsfunktionen](#page-10-0) for at få flere oplysninger.

#### **Lydstyrke**

Tilpas lydstyrken for SmartTag'en.

Tryk på **Lydstyrke** for at vælge den ønskede indstilling. Du kan også trykke på (▶) for at få SmartTag'en til at udsende en meddelelseslyd.

#### **Ringetone**

Skift den meddelelseslyd, som SmartTag'en udsender, når du søger efter SmartTag-placeringen.

Tryk på **Ringetone** for at vælge den ønskede meddelelseslyd.

#### **Batteri**

Du kan se batteriniveauet for SmartTag'en. Du kan også se batterioplysninger ved at trykke på  $\Box$ .

....<br>12 Dansk **12**

#### **Redigering**

Tryk på  $\stackrel{\bullet}{\bullet}$  → **Rediger.** 

#### **Redigering af et SmartTag-navn**

Du kan tjekke placering og rum for din SmartTag og ændre navnet. Tryk på **Gem**, når du har ændret SmartTag-navnet.

#### **Føj til startskærm**

Hvis du ofte bruger SmartTag'en, kan du tilføje en genvej på startskærmen på din mobilenhed. Tryk på **Føj til startskærm**. Gå til [Tilføjelse på startskærm](#page-11-0) for at få flere oplysninger.

#### **Slet enhed**

Du kan registrere en SmartTag med en anden Samsung account ved at slette den. Tryk på **Slet enhed**. SmartTag'en nulstilles.

## **Konfiguration af SmartThings Find**

Du kan ændre forskellige indstillinger for SmartThings Find.

- 1 Start appen **SmartThings** på din mobilenhed.
- 2 Tryk på **SmartThings Find**  $\rightarrow \bullet$   $\rightarrow$  Indstillinger.

#### **Tillad enheder at blive fundet**

Du kan vælge den enhed, du vil finde, og ændre dens indstillinger ved at bruge SmartThings Find.

#### **Krypter offlineplacering**

Når du sender oplysninger om din SmartTags offlineplacering til Find min mobilenhed via en anden enhed, kan du kryptere din SmartTag-placering for øget sikkerhed.

Tryk på kontakten på den enhed på listen, som du vil kryptere placeringsoplysninger for, og følg derefter vejledningen på skærmen for at kryptere placeringsoplysningerne.

#### **App til navigation**

Du kan indstille og downloade den standardnavigationsapp, du vil bruge, når du guides til det sted, hvor SmartTag'en befinder sig.

## **Hjælp**

Se hjælpeoplysninger for at læse, hvordan du bruger SmartTag'en, og for at se relaterede oplysninger.

- 1 Start appen **SmartThings** på din mobilenhed.
- 2 Tryk på SmartTag-kortet.
- $3$  Tryk på  $\frac{3}{5}$   $\rightarrow$  **Hjælp**.

## **SmartTag-oplysninger**

Du kan se SmartTag-softwareoplysningerne.

- 1 Start appen **SmartThings** på din mobilenhed.
- 2 Tryk på SmartTag-kortet.
- 3 Tryk på → **Oplysninger**.

## **Appendiks**

## **Fejlsøgning**

Inden du kontakter et af Samsungs servicecentre, bedes du forsøge følgende løsninger. Nogle situationer er muligvis ikke gældende for din SmartTag.

#### **SmartTag tænder ikke**

- Hvis batteriet er helt afladet, tænder din enhed ikke. Tjek batteriet, før du bruger SmartTag'en.
- Batteriet er ikke isat korrekt. Isæt batteriet igen.
- Isæt batteriet igen, efter at du har tørret terminalerne af.

#### **SmartTag fryser fast, eller der opstår en fejl**

Prøv følgende løsninger. Hvis problemet stadig opstår, bør du kontakte et af Samsungs servicecentre.

#### **Genstart af SmartTag'en**

Hvis SmartTag'en bliver ved med at fryse eller bliver langsomt, skal du tage batteriet ud og sætte det i igen.

#### **Gennemtvingelse af genstart**

Hvis SmartTag'en er frosset og ikke reagerer, kan du nulstille den.

Start med at tage batteriet ud ved at åbne batteridækselrillen. Tryk én gang på knappen, og slip den igen, og isæt derefter batteriet, mens du trykker på knappen og holder den inde i 5 sekunder, indtil SmartTag'en udsender en lyd.

Hvis batteriet ikke genkendes, udsender SmartTag'en en lyd umiddelbart efter at du har sat batteriet i. Hvis det sker, kan du prøve at følge ovenstående metode igen.

#### **En anden Bluetooth-enhed kan ikke finde din SmartTag**

- Kontroller, at den enhed, du vil oprette forbindelse til, er klar til scanning eller tilslutning.
- SmartTag'ens placering er baseret på GPS- og Wi-Fi-positioneringsresultaterne for den enhed, der er tilsluttet SmartTag'en, og visse fejl kan opstå på grund af det omgivende miljø eller på grund af GPS-fejl. Sørg for, at den enhed, der skal tilsluttes din SmartTag, er i nærheden.
- Nulstil din SmartTag, og prøv igen.

Hvis tippet ovenfor ikke løser problemet, bør du kontakte et af Samsungs servicecentre.

#### **Du kan ikke finde din SmartTags aktuelle placering**

GPS-signaler kan blive forstyrrede på bestemte steder, f.eks. indenfor. Indstil den mobilenhed, der er knyttet til SmartTag, til at bruge Wi-Fi eller et mobilnetværk til at finde den aktuelle placering i disse situationer.

#### **Der er kommet en lille revne på ydersiden af SmartTag'en**

- Denne revne er en nødvendig produktionsfunktion, og der kan forekomme lidt rokken eller vibration af delene.
- Over tid kan friktionen mellem delene bevirke, at denne revne udvides let.

Behøver du hjælp, eller har du spørgsmål, er du velkommen til at klikke ind på [www.samsung.dk](http://www.samsung.dk). Klik på "SUPPORT" => "Hjælp & fejlfinding", og vælg derefter produktgruppe og type. Alternativt kan du ringe til supporten på telefon 70 70 19 70.

#### **Ophavsret**

Ophavsret © 2021 Samsung Electronics Co., Ltd.

Denne vejledning er beskyttet af internationale love om ophavsret.

Ingen del af denne vejledning må reproduceres, distribueres, oversættes eller overføres i nogen form eller på nogen måde, elektronisk eller mekanisk, herunder ved fotokopiering, optagelse eller lagring i et søgesystem eller informationslager.

#### **Varemærker**

- SAMSUNG og SAMSUNG-logoet er registrerede varemærker tilhørende Samsung Electronics Co., Ltd.
- Bluetooth $^{\circledR}$  er et internationalt registreret varemærke tilhørende Bluetooth SIG, Inc.
- Wi-Fi®, Wi-Fi Protected Setup™, Wi-Fi Direct™, Wi-Fi CERTIFIED™ og Wi-Fi-logoet er registrerede varemærker tilhørende Wi-Fi Alliance.
- Alle andre varemærker og ophavsrettigheder tilhører de respektive ejere.

Dansk

**17**